# **Finances**

## How to Enroll in a Monthly Payment Plan

### **Overview**

Students currently enrolled at SCU are eligible to enroll in a monthly payment plan to assist with budgeting needs, on a term basis. **There is a \$40 nonrefundable enrollment fee** per term/semester.

#### **Payment Plan Criteria:**

- Student must be enrolled at SCU.
- First payment and payment plan enrollment fee are due when you enroll into the plan.
- Total payment plan amount will be based on current account balance minus applicable financial aid.
- Enrolling in the payment plan requires a checking/savings account, and are processed via ACH.
- Plans are subject to automatic rebalancing on the  $5<sup>th</sup>$  of each month based on enrollment and/or financial aid changes. This means your monthly payment amount may change accordingly, and you will receive email communication notify you of any such changes.
- Participants must enroll into a new payment plan each term. There is no automatic re-enrollment.

This quick reference guide will cover how to navigate through Workday to external systems to **Set up a Payment Plan for the Term.**

#### Process

1. After logging into Workday, click the **Finances** icon on your home page.

The **Finances** dashboard provides quick links to your Account Activity, Make a Payment, **Setup Monthly Payment Plan**, Payment Elections, 1098T information and FinancialAid.

#### 2. Click **Make a Payment**.

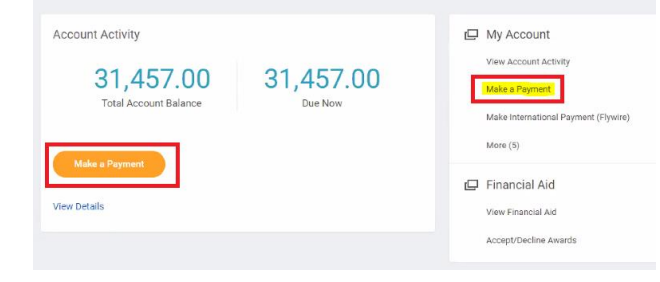

3. For **Payment Description** select *Connect to Make Online Payment***.** 

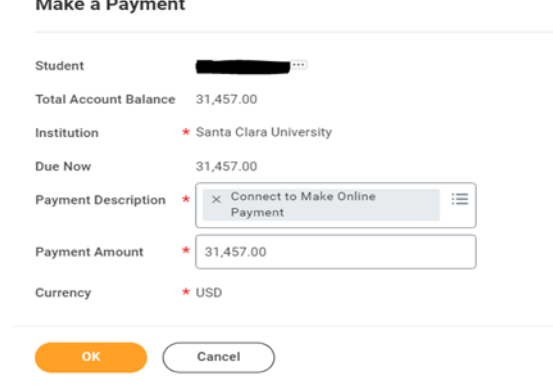

Note: The Payment Amount will be updated once you are transferred to the payment system, so leave it as-is for now.

4. On the next screen click the **Confirm** box. This will open an external site, Transact, to enter payment information and process payment.

5. Select **Overview** or **Payment plans** on the left-hand menu. Click **View payment plan options** in the payment plans box.

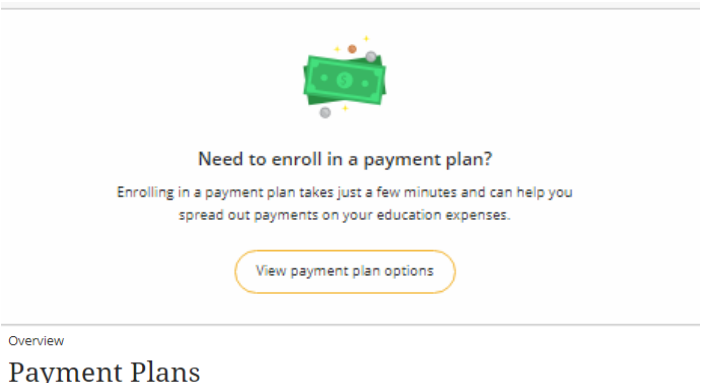

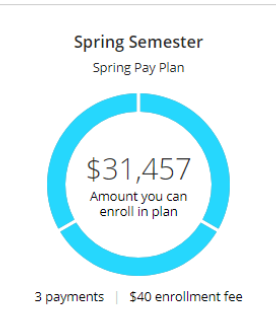

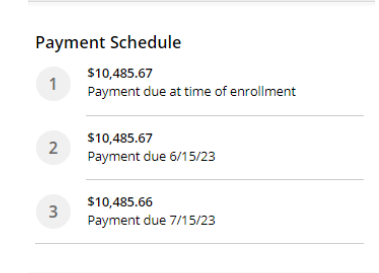

#### **Plan Details**

Enrollment fee: There is an enrollment fee of \$40, due upon enrollment, to participate in this plan. This fee covers your school's administrative costs associated with the plan, and is in addition to the plan amount of \$31,457.

Cancel Enroll in plan

#### This is an example of a **quarter** 3-months payment plan.

This shows the amount to be budgeted, the first payment due at the time of enrollment and subsequent payments each month. Click **Enroll in plan** to continue.

**Auto pay**: All scheduled payments will occur on the payment plan due dates displayed under each amount.

6. Review **Terms and Conditions**. Check the box to agree and click Continue

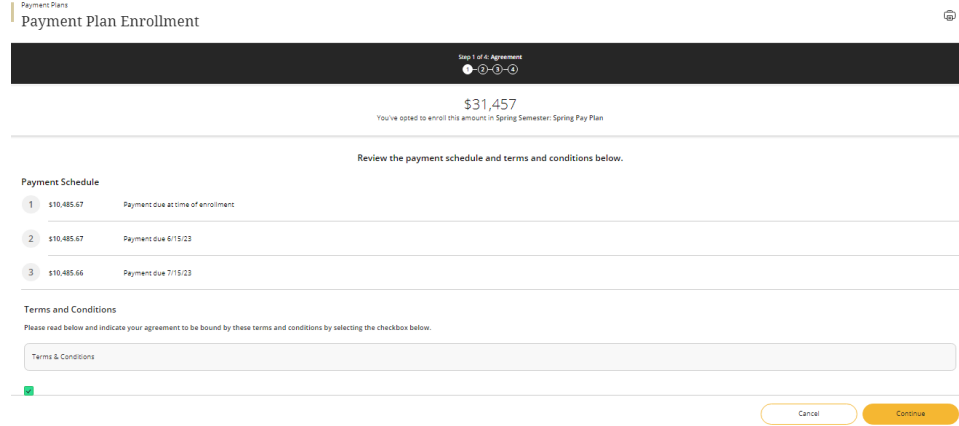

7. Payment Plan Enrollment: The \$40 enrollment fee is included on this page and is added to the total due for the first payment. Click **Continue.**

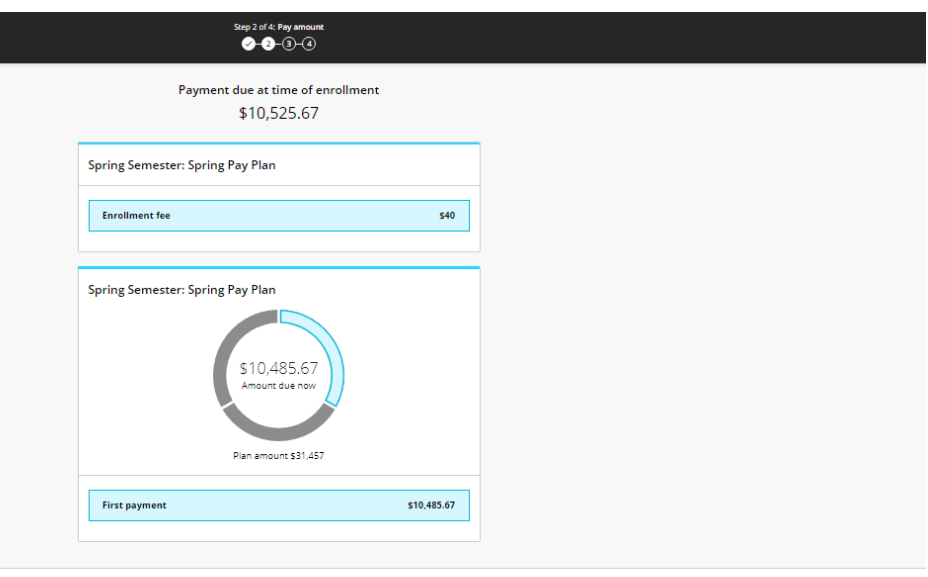

\$10,525.67

Continue

Cancel

8. If you haven't setup your payment method with your checking or savings account information, you'll need provide your bank account information now.

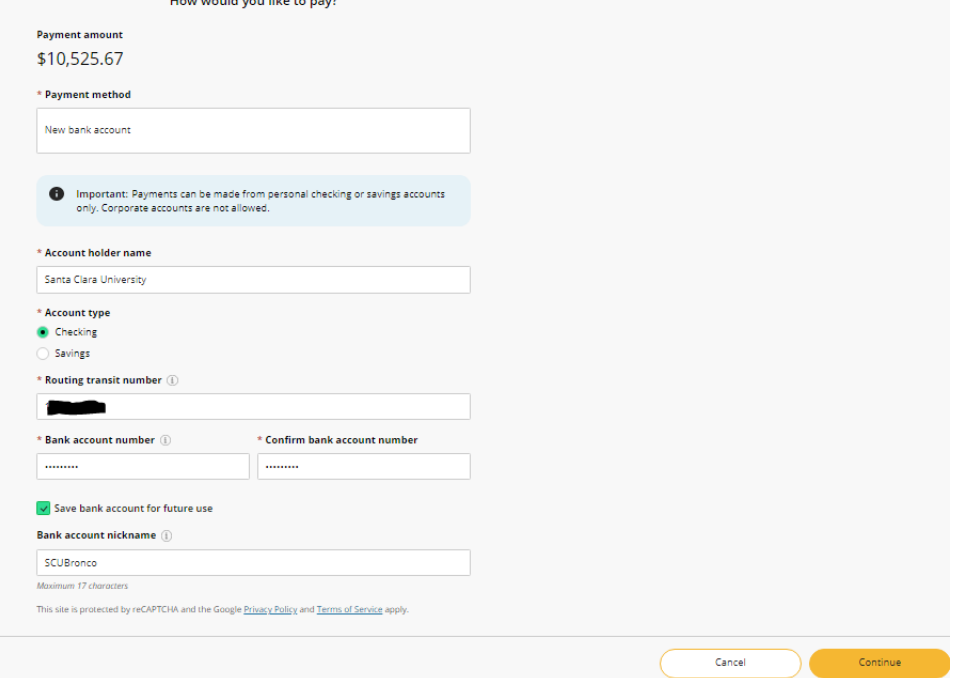

9. Confirm your bank information, then click **Pay.** Note: Please be aware of time outs on the student system and the Payment site. This could affect the Payment site entries.

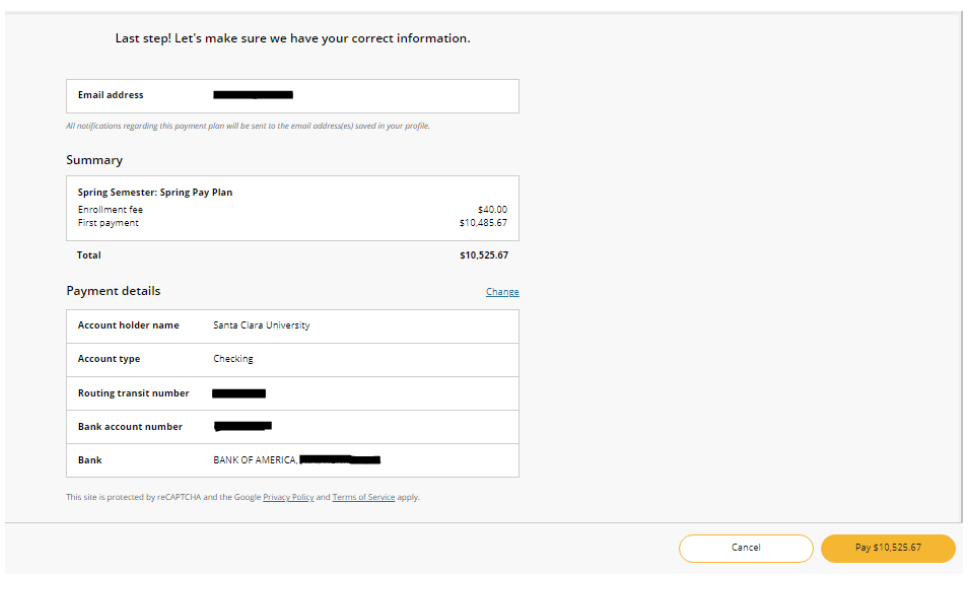

If you already have existing banking information entered, it will be displayed here for you to select.

There will be an automatic deduction for the next payment plan payments. An email reminder will be sent the 5<sup>th</sup> of each month.

Click **Continue** once you have selected or entered your payment method.

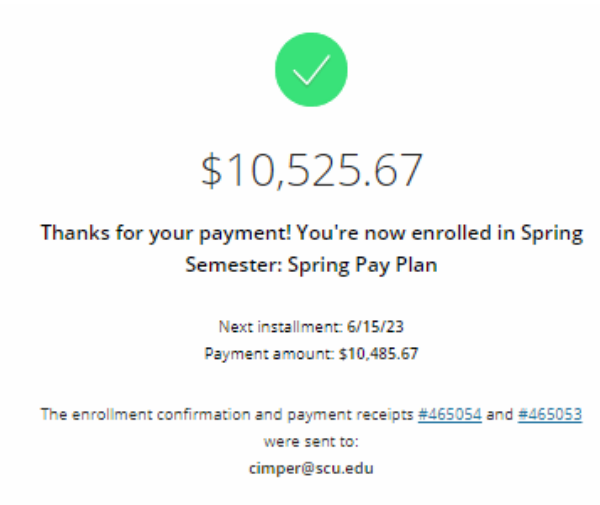

The email address from the Review page will receive 3 emails:

- 1) A thank you for the first payment.
- 2) A thank you for the \$40 enrollment fee payment.
- 3) You will also receive an email with your next installment due dates and amounts.

The payment plan enrollment process is now complete and you can close the pop-up window.

If you have any questions, please contact the Bursar's Office at 408-554-4424, or by email at [bursarpayplan@scu.edu.](mailto:SCU%20Bursar%20Pay%20Plan%20%3Cbursarpayplan@scu.edu%3E)